## Работа с кривыми в Corel Draw

#### Компьютерная графика

# Методы получения изображения

- Трансформация узлов
- Метод «силуэтного подражания»
- Построение по сетке
- Свободное рисование

# Ве́кторная графика

- способ представления объектов и изображений (формат описания) в компьютерной графике, основанный на математическом описании элементарных геометрических объектов, обычно называемых *примитивами*, таких как: точки, линии, сплайны, кривые Безье, круги и окружности, многоугольники.
- Объекты векторной графики являются графическими изображениями математических объектов.
- Рассмотрим, к примеру, такой графический примитив, как окружность радиуса *r*. Для её построения необходимо и достаточно следующих исходных данных:
- координаты центра окружности;
- значение радиуса *r*;
- цвет заполнения (если окружность не прозрачная);
- цвет и толщина контура (в случае наличия контура);
- порядок плана (передний план, задний план).
- Координаты центра и радиус являются обязательными параметрами, остальные данные из описания окружности часто называют атрибутами и в некоторых графических векторных редакторах опускаются. В этом случае при графическом выводе они заменяются атрибутами по умолчанию или текущими атрибутами.

#### Преимущества векторного способа описания графики над растровой графикой

- Объём данных, занимаемый описательной частью, не зависит от реальной величины объекта, что позволяет, используя минимальное количество информации, описать сколь угодно большой объект файлом минимального размера.
- В связи с тем, что информация об объекте хранится в описательной форме, можно бесконечно увеличить графический примитив при выводе на графическое устройство, например, дугу окружности, и она останется при любом увеличении гладкой.

## Фундаментальные недостатки векторной графики

- Не каждая графическая сцена может быть легко изображена в векторном виде — для подобного оригинальному изображению может потребоваться описание очень большого количества примитивов с высокой сложностью, что негативно влияет на количество памяти
- Перевод векторной графики в растровое изображение достаточно прост. Но обратный путь, как правило, сложен этот процесс называют трассировкой растра, и зачастую требует значительных вычислительных мощностей и процессорного времени, и не всегда обеспечивает высокое качество полученного векторного рисунка.
- Преимущество векторной картинки масштабируемость пропадает, когда векторный формат отображается в растровое разрешение с особо малыми разрешениями графики (например, иконки 32×32 или 16×16).

#### Примитивы в векторной графике

- Линии и ломаные линии.
- Многоугольники.
- Окружности и эллипсы.
- Кривые Безье.
- Текст (в компьютерных шрифтах, таких как TrueType, изображение каждой буквы порождается по её математическому описанию в виде кривых Безье).

## Редакторы векторной графики

- Свободное программное обеспечение: Inkscape, Alchemy, Xara Xtreme, SK1, Scribus.
- Комерческое программное обеспечение: CorelDRAW, Adobe Illustrator, Adobe Fireworks, ABViewer, Adobe Flash Pro
- SVGSVG CDRSVG CDR CGMSVG CDR CGM DXF
- GXLGXL WMF EPS PDFPDF AI
- SWF (**S**mall **W**eb **F**ormat; ранее расшифровывалось как **S**hock**w**ave **F**lash; стандартное расширение для скомпилированных flash-файлов (анимации, игр и интерактивных приложений).

## **Кривая Безье**

- – это линия, которая строится с помощью математических формул, разработанная математиком Пьером Безье (Bézier) 1962 году из компании «Рено» и Полем де Кастелье (de Casteljau) в 1959 году из компании «Ситроен», где кривые применялись для проектирования автомобилей.
- Кривые Безье состоят из точек (узлов) и сегментов (линий соединяющие точки). Узлы (точки) имеют направляющие линии, с помощью которых можно редактировать кривые. Точка или узел имеют две координаты x и y, определяющими положение точки в изображении.

• Любая кривая имеет начальную точку и конечную точку (актуально, при рисовании стрелок)

В Corel draw три вида точек, узлов:

- угловые
- cглаженные
- симметричные

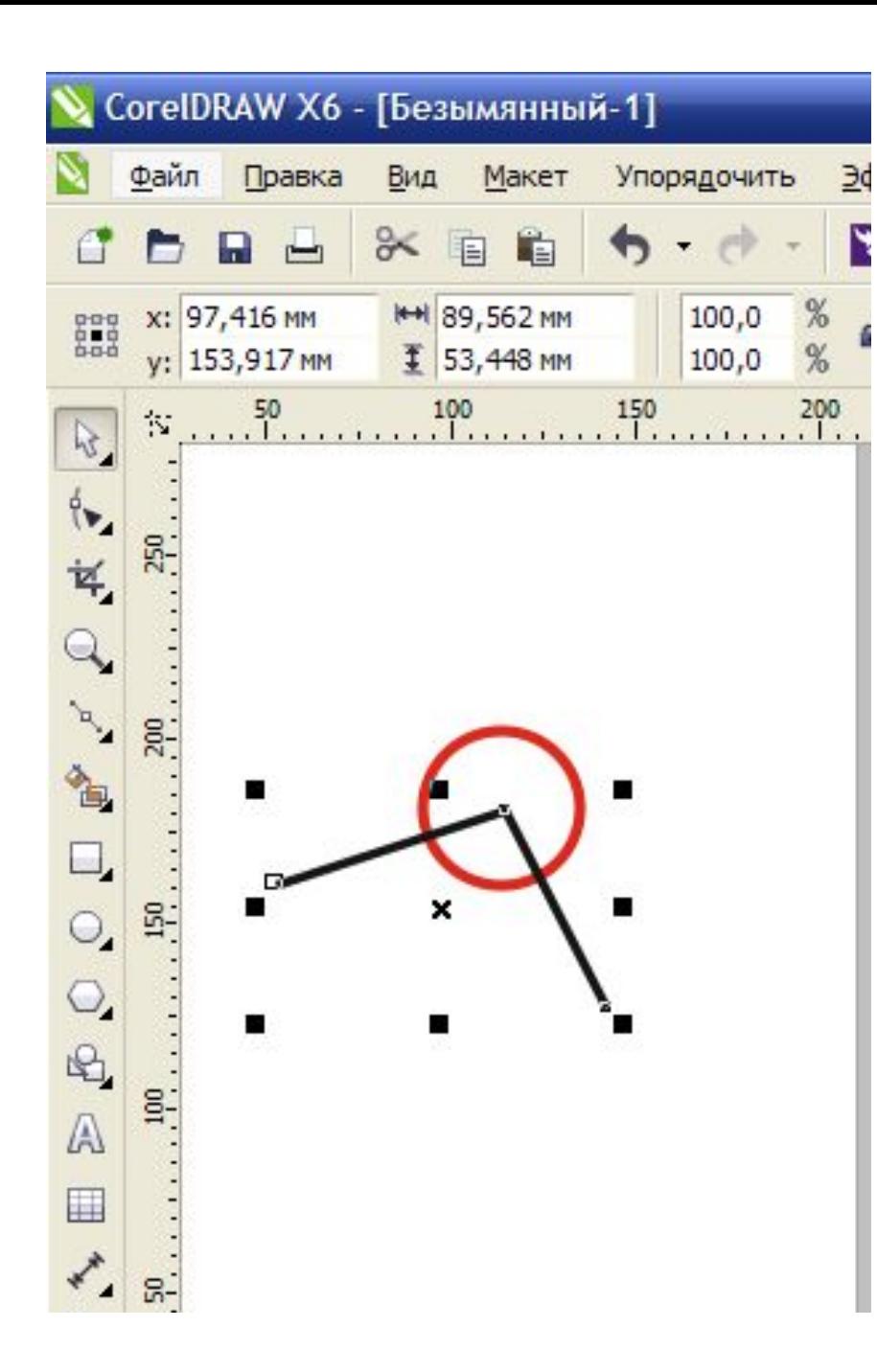

#### Угловые узлы

Угловые точки находятся в углах кривой (например, ломаная линия). Угловые точки не имеют направляющих, но если преобразовать их в сглаженные точки, то направляющие появится.

## Cглаженные узлы

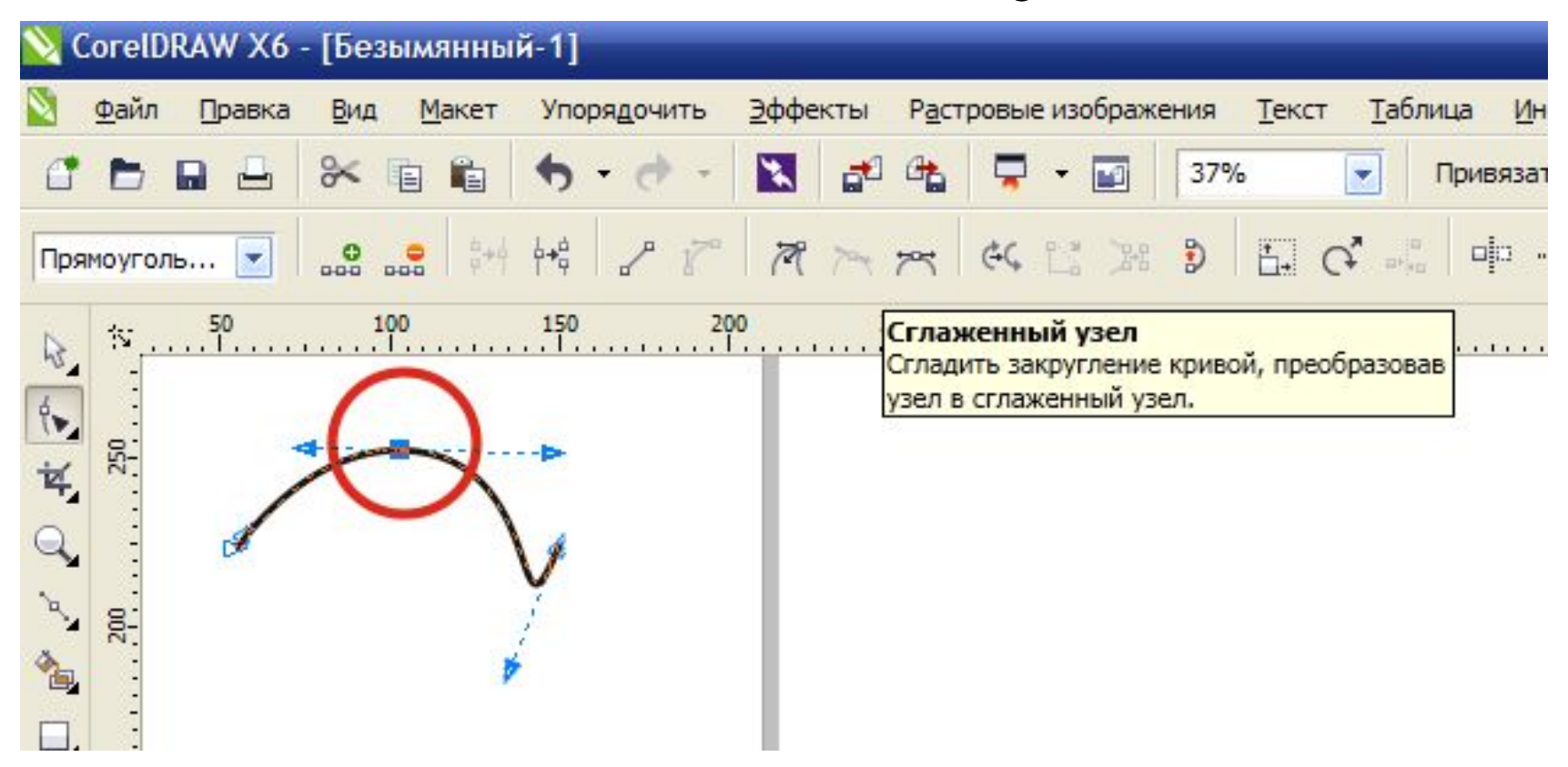

Сглаженные точки находятся в местах плавных перегибов.

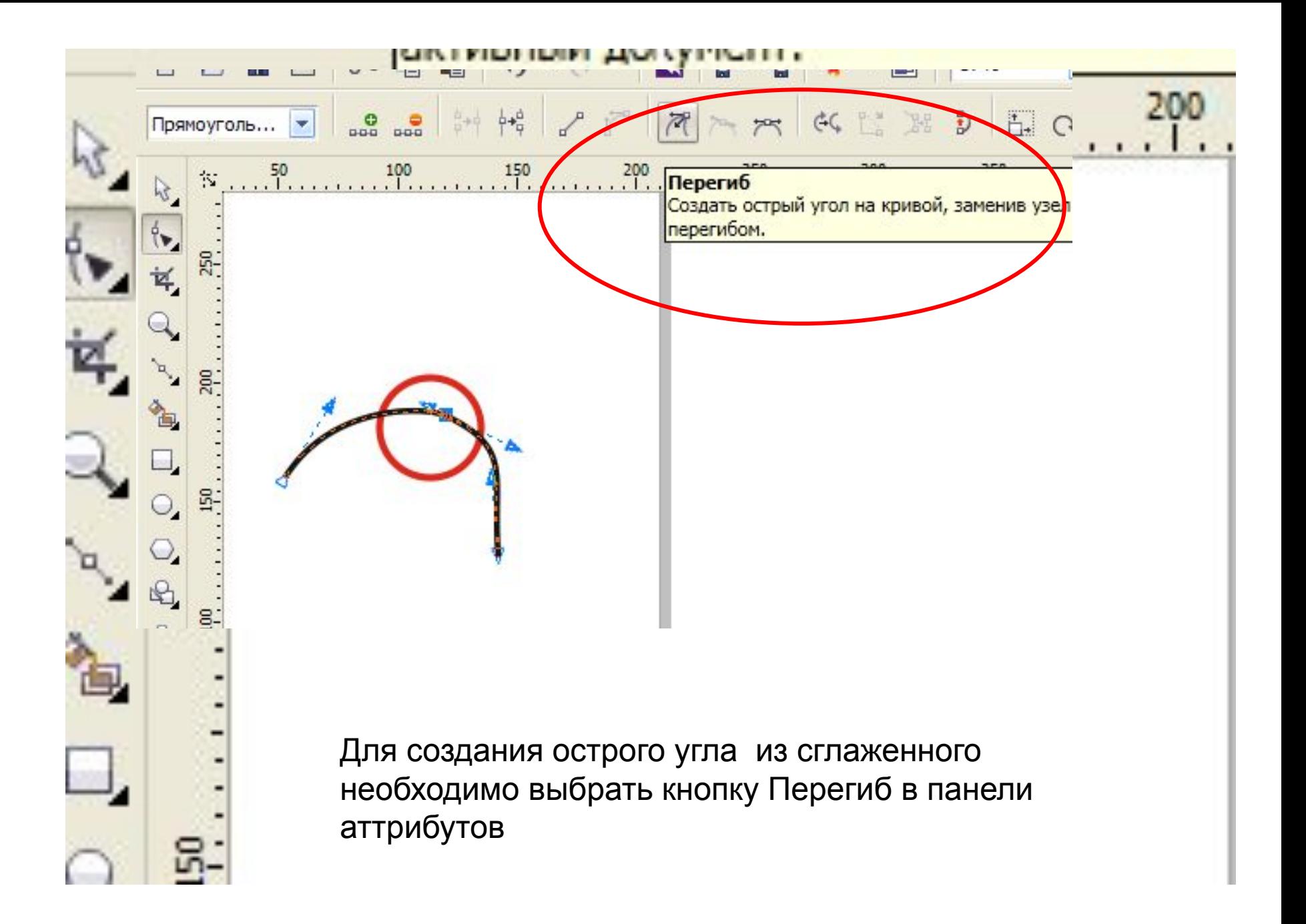

- Направляющие линии всегда находятся по касательной к сегменту и если начать двигать направляющую, то сегмент будет передвигаться за ней.
- Направляющих может быть 2 или 1. Одна направляющая есть только у начальной и конечной точки (узла) кривой.

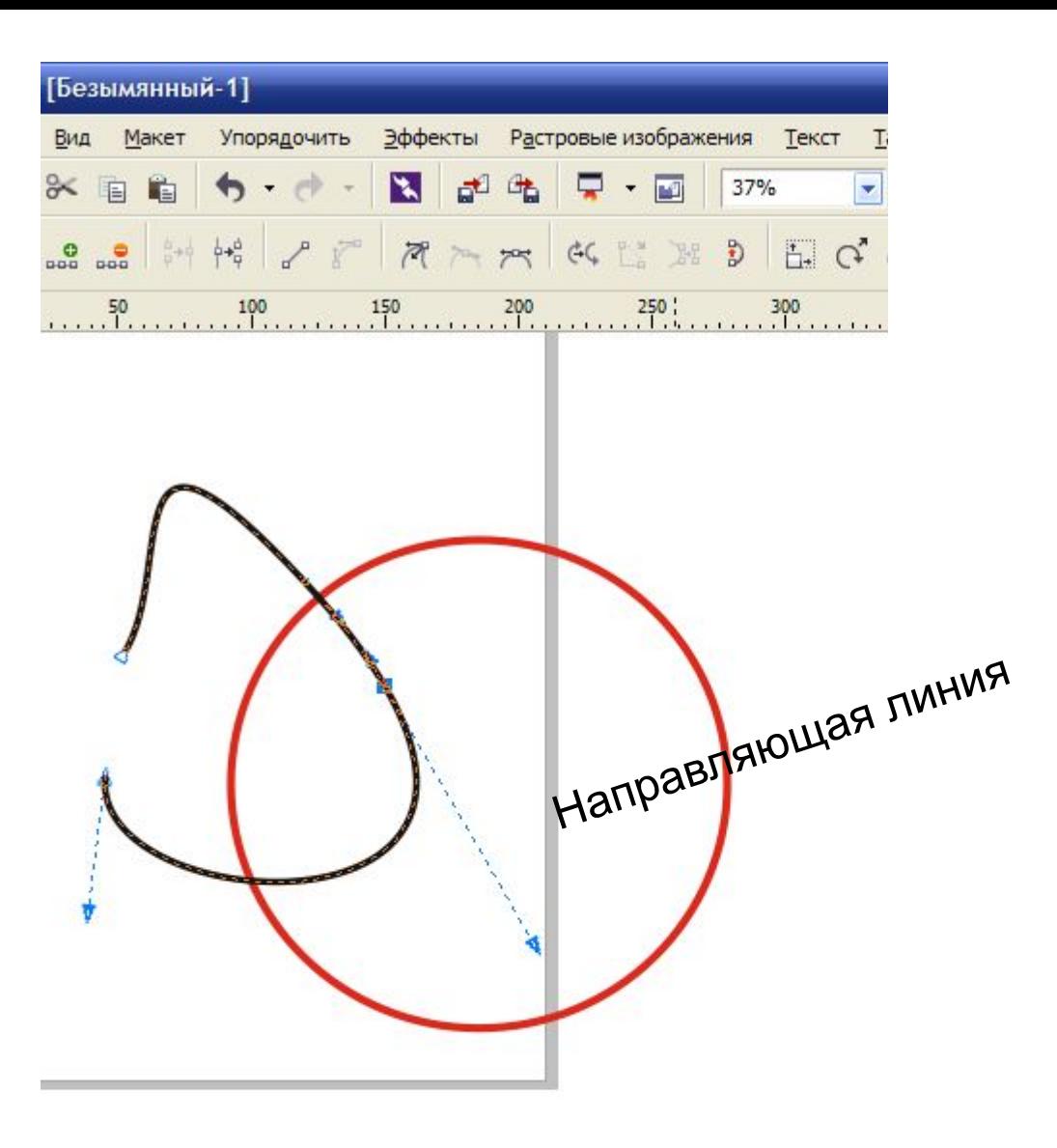

#### **Кривые можно редактировать за:**

Перо абриса  $\overline{\mathbf{x}}$ • 1. Точки (узлы) Наконечники Цвет:  $\mathbf{r}$ 2. Направляющие Ширина: 3. Сегменты 2,5 MM ۰ **МИЛЛИМЕТОЫ**  $\sim$  $\Box$ apa • Стиль:  $\Box$  06 **Свойства контура**  회 Калл Шири **(обводки):** Изменить стиль... 100 1. Толщина Предельный  $5,0$  $\frac{\Delta}{\Psi}$ Угол: угол стыка: 2. Цвет  $0,0$ Концы линий Углы  $\overline{\mathbf{v}}$ 3. Тип линии По умолчанию (сплошная, двойная,  $\sim$ Печатать под заливкой пунктирная) Сохранять пропорции 4. Тип начала и конца ОК Отмена Справка линии (свойства закругления концов линий)

#### Рисуем кривые Безье инструментом Кривые Безье 2-мя способами:

.

• щелчками мыши - получаются прямие отрезки.

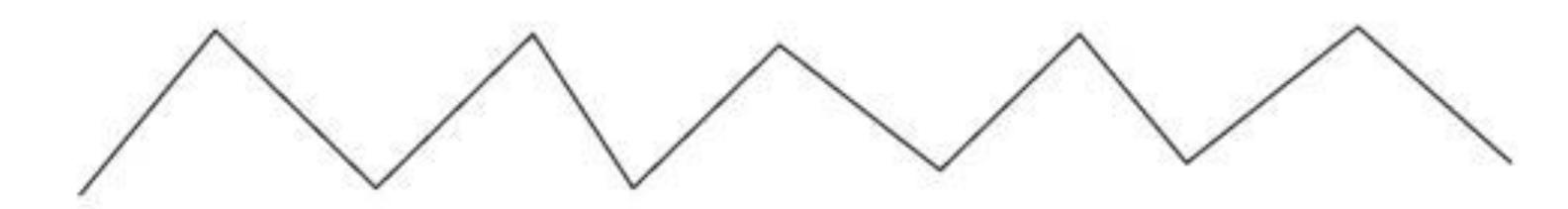

• с помощью направляющих - рисуем плавные кривые линии.

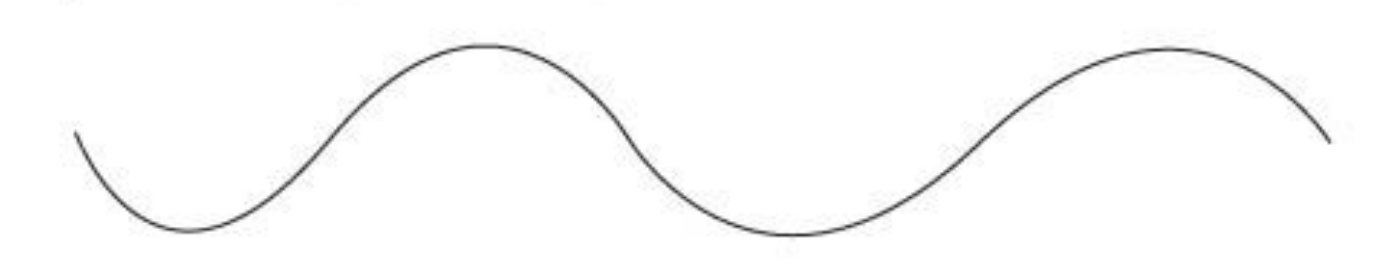

## **Хитрости рисования Безье.**

• Для интерактивной смены типа узла, в момент, когда вы определили его местоположение, но ещё не отпустили кнопку мыши, в CorelDRAW предусмотрено две клавиши – C и S. Нажатие C меняет тип узла на Cusp (перегиб), а вот S переключает между Smooth (сглаженный) и Symmetrical (симметричный).

• Что же касается отрезков, то двойной клик на конечном узле сделает последующий за ним отрезок прямым. И наконец, если вам нужно сделать кривой отрезок после прямого, кликнем в последний узел и, не отпуская кнопку мыши, «вытянем» из него маркер управления кривой.

## **Инструмент Форма.** Shape (Форма)

- Позволяет редактировать отдельные узлы и сегменты фигур по правилам, принятым для кривых Безье.
- Такие кривые состоят из узлов (1) и соединяющих их сегментов (2). Из узла может выходить одна или две направляющих (3) вспомогательных линий, которые отображаются только при выделении узла или сегмента кривой. Перемещая маркер на конце направляющей, можно изменять форму контура.

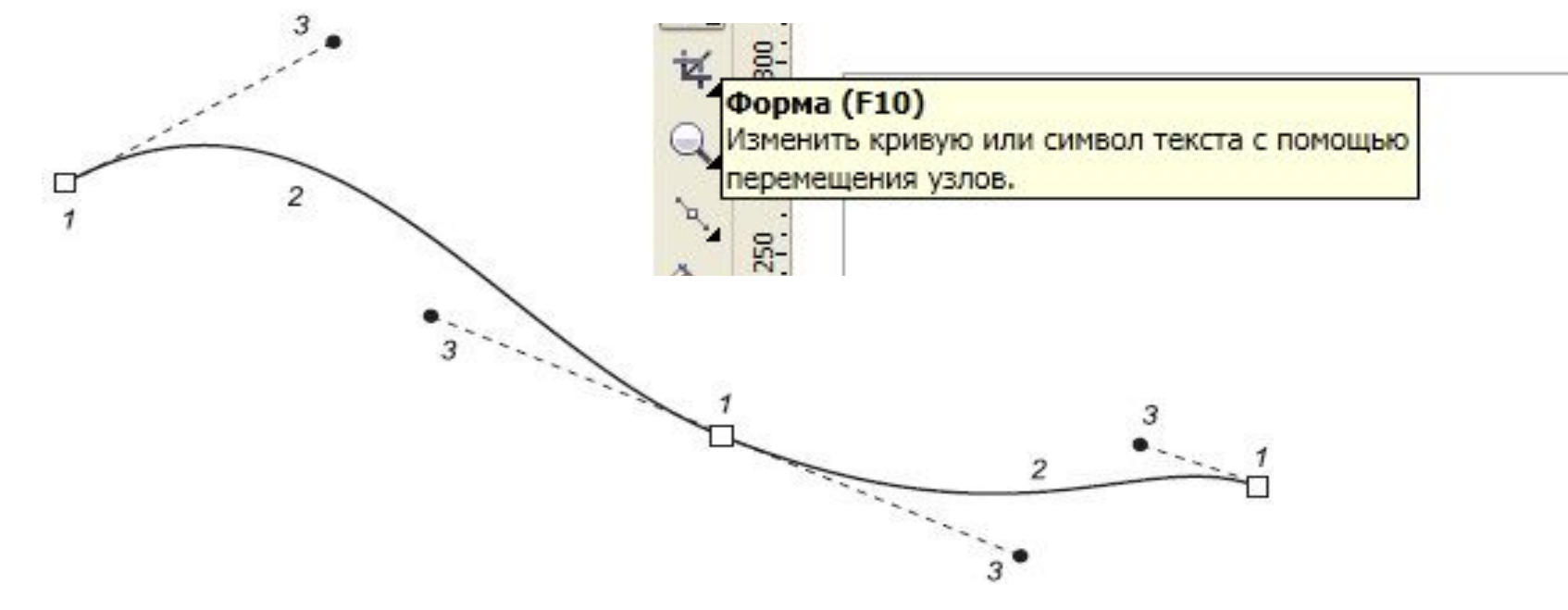

Элементы кривой Безье: 1 — узлы; 2 — сегменты; 3 — направляющие

# Инструмент Форма

- а) Прямые узлы
- б) точки перегиба
- в) гладкими узлы
- г) Гладкие узлы, у которых обе направляющие равны по длине, называются симметричными

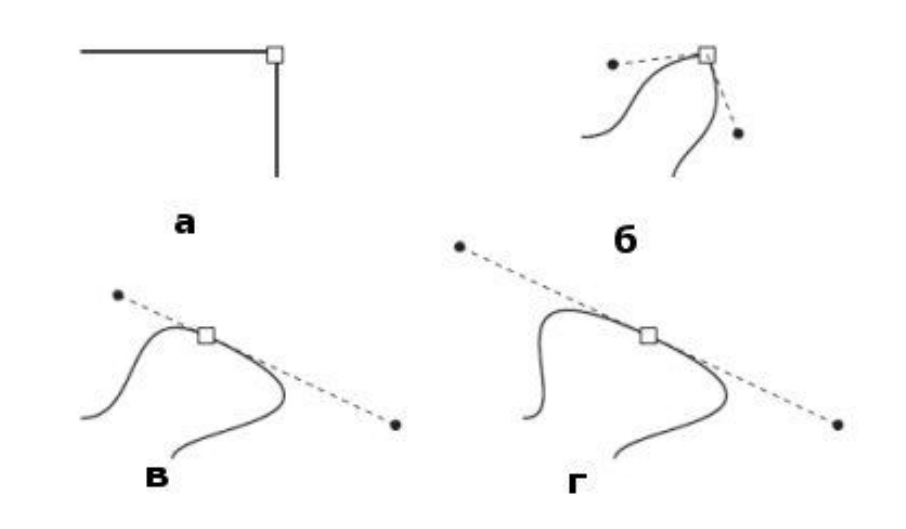

•Инструмент предназначен для работы с узлами и сегментами. Вы можете перемещать как сегмент за любую его точку, так и узел. Можно также выделить узел инструментом **Shape** (Форма) и удалить его, нажав на клавиатуре Delete или "–". Если щелкнуть на сегменте, на нем появится черная точка, которую можно преобразовать в узел, нажав клавишу "+".

Панель свойств при активном инструменте Shape (Форма)

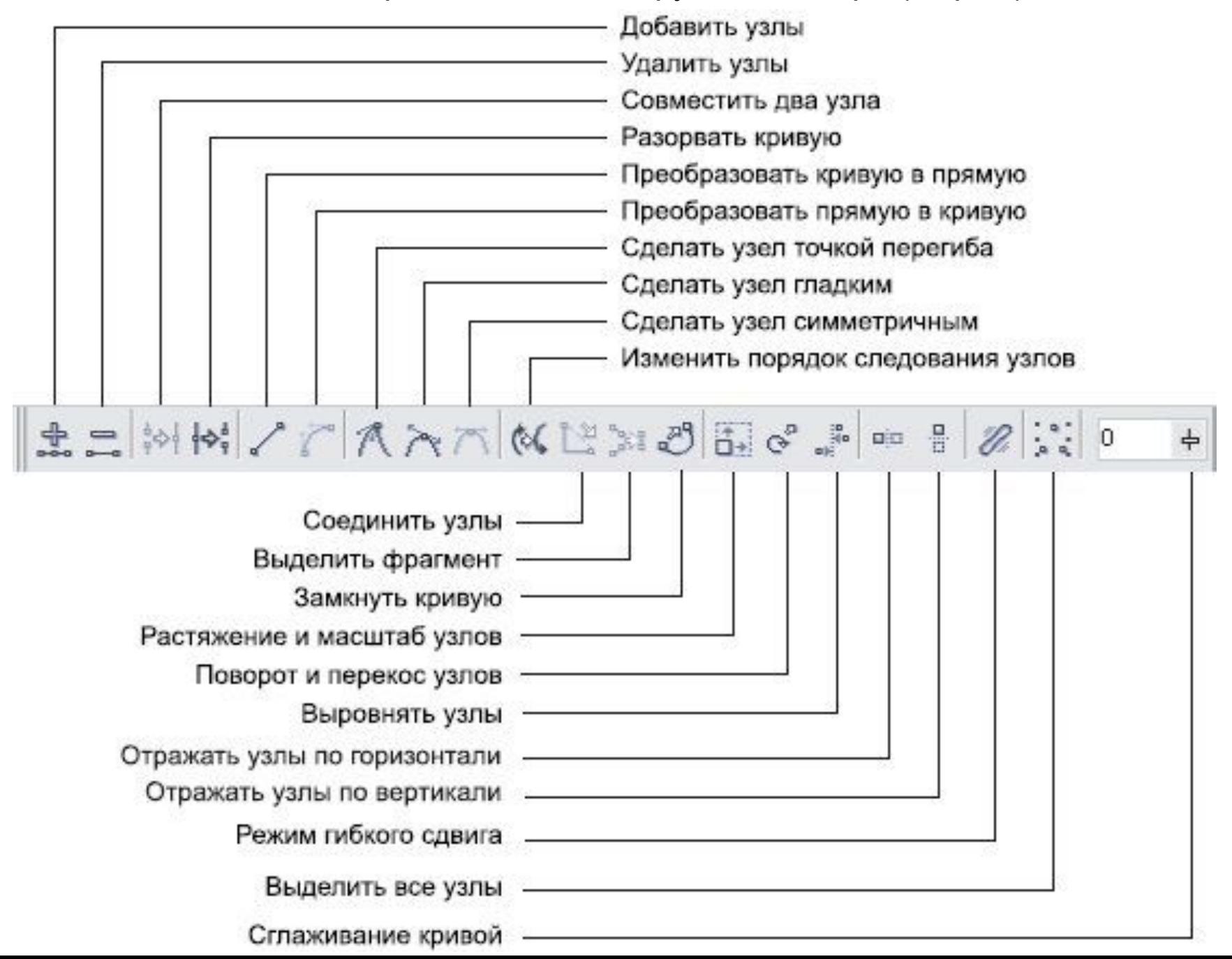

#### **Сглаживание кривой в Corel DRAW**

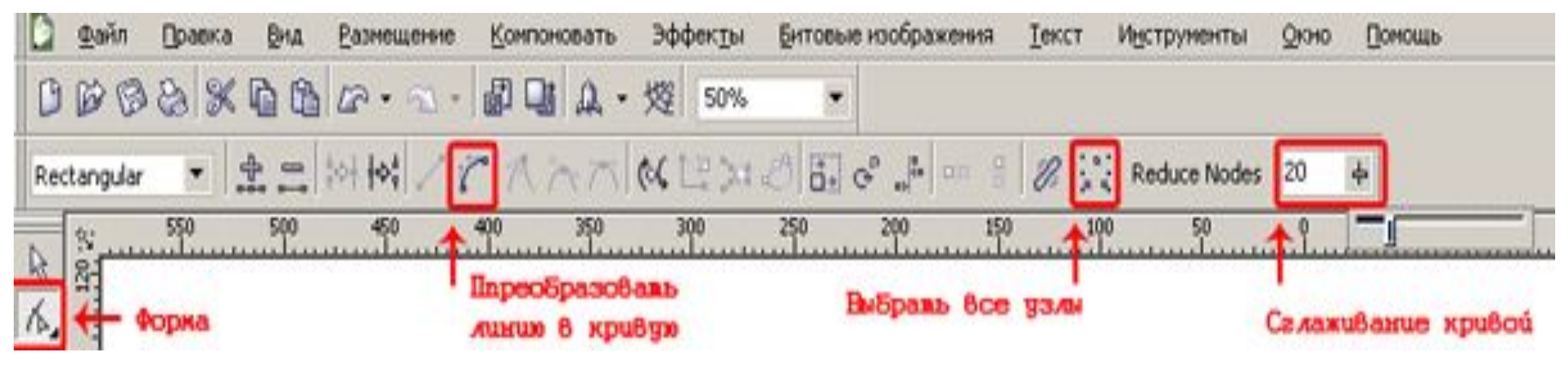

## Задание

• Выполнить отрисовку изображения при помощи инструмента кривая Безье. Раскрасить изображение

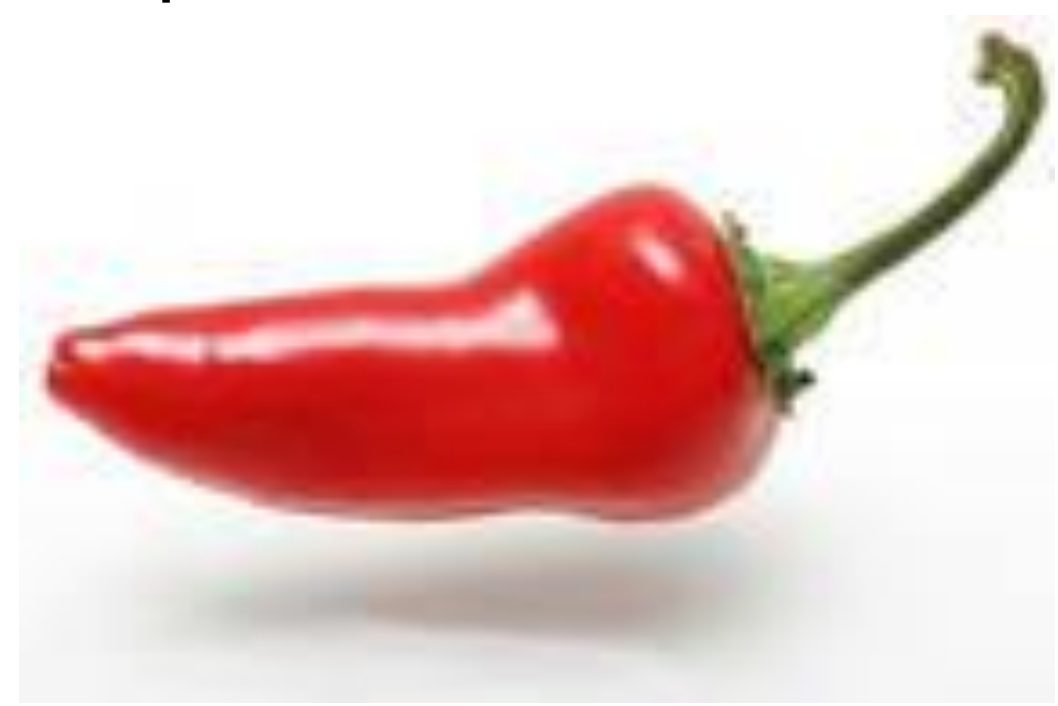